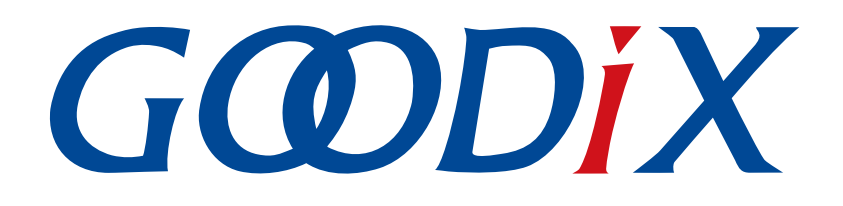

# **GR551x FreeRTOS Example Application**

**Version: 1.6**

**Release Date: 2020-06-30**

**Shenzhen Goodix Technology Co., Ltd.**

### **Copyright © 2020 Shenzhen Goodix Technology Co., Ltd. All rights reserved.**

Any excerption, backup, modification, translation, transmission or commercial use of this document or any portion of this document, in any form or by any means, without the prior written consent of Shenzhen Goodix Technology Co., Ltd is prohibited.

### **Trademarks and Permissions**

 $G \Omega DIX$  and other Goodix trademarks are trademarks of Shenzhen Goodix Technology Co., Ltd. All other trademarks and trade names mentioned in this document are the property of their respective holders.

#### **Disclaimer**

Information contained in this document is intended for your convenience only and is subject to change without prior notice. It is your responsibility to ensure its application complies with technical specifications.

Shenzhen Goodix Technology Co., Ltd. (hereafter referred to as "Goodix") makes no representation or guarantee for this information, express or implied, oral or written, statutory or otherwise, including but not limited to representation or guarantee for its application, quality, performance, merchantability or fitness for a particular purpose. Goodix shall assume no responsibility for this information and relevant consequences arising out of the use of such information.

Without written consent of Goodix, it is prohibited to use Goodix products as critical components in any life support system. Under the protection of Goodix intellectual property rights, no license may be transferred implicitly or by any other means.

#### **Shenzhen Goodix Technology Co., Ltd.**

Headquarters: 2F. & 13F., Tower B, Tengfei Industrial Building, Futian Free Trade Zone, Shenzhen, China

TEL: +86-755-33338828 FAX: +86-755-33338830

Website: [www.goodix.com](http://www.goodix.com)

<span id="page-2-0"></span>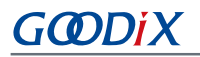

### **Preface**

#### **Purpose**

This document introduces how to use and modify a FreeRTOS example in a GR551x SDK, to help users quickly get started with secondary development.

#### **Audience**

This document is intended for:

- GR551x user
- GR551x developer
- GR551x tester
- Hobbyist developer
- Technical writer

#### **Release Notes**

This document is the fourth release of *GR551x FreeRTOS Example Application*, corresponding to GR551x SoC series.

#### **Revision History**

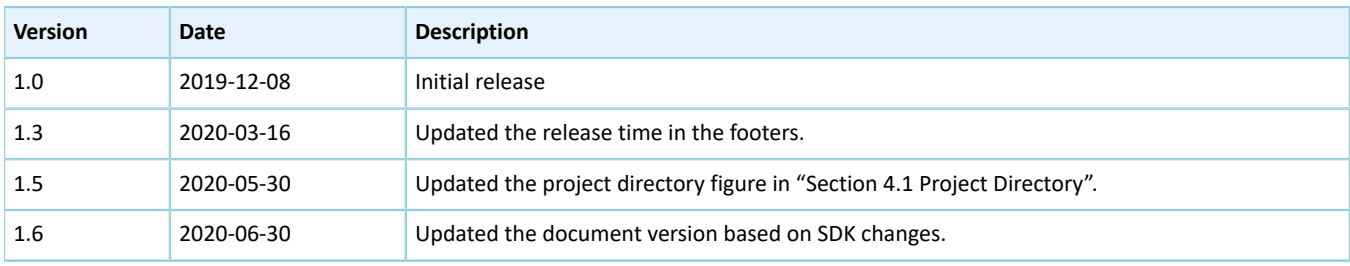

### **Contents**

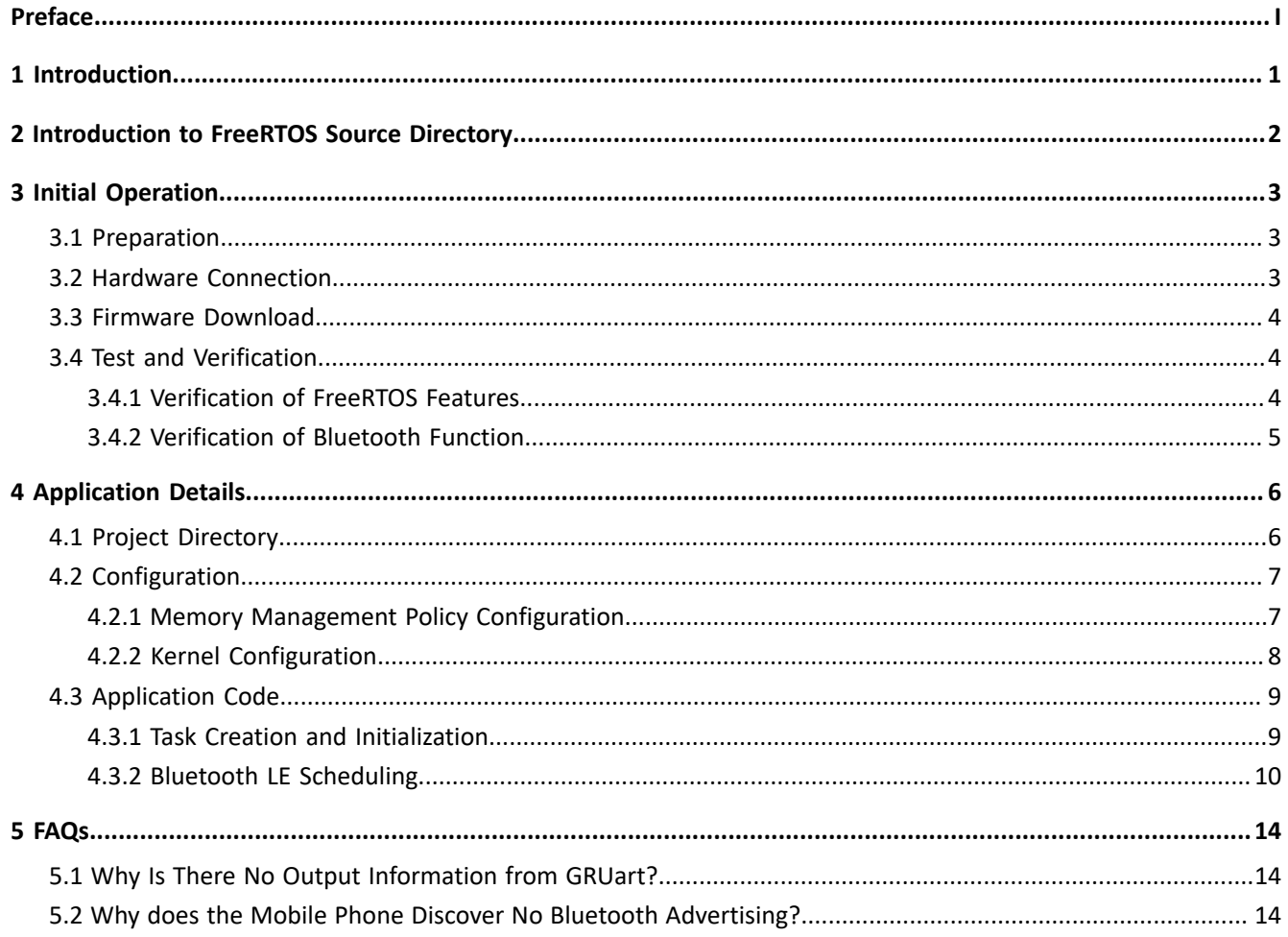

## GODIX

### <span id="page-4-0"></span>**1 Introduction**

FreeRTOS is an excellent embedded real-time operating system for microcontrollers. Being light-weighted, distributed freely under MIT open-source License, and built with an emphasis on portability, tailorability, and flexible scheduling policy, it requires low RAM/ROM consumption and supports management of task, time, semaphore, message queue, and memory.

This document introduces the FreeRTOS porting example in the GR551x SDK, including usage of the example and descriptions of key source code.

Before you use and modify a FreeRTOS example, it is recommended to refer to the following documents and information.

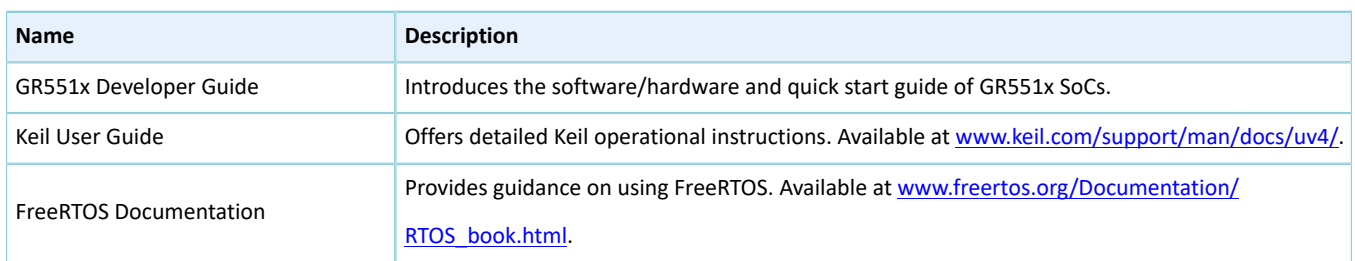

Table 1-1 Reference documents

## <span id="page-5-0"></span>**2 Introduction to FreeRTOS Source Directory**

FreeRTOS source code is in SDK\_Folder\external\freertos, which contains the include folder, the portable folder, and the .c source files.

#### **Note:**

SDK Folder is the root directory of GR551x SDK.

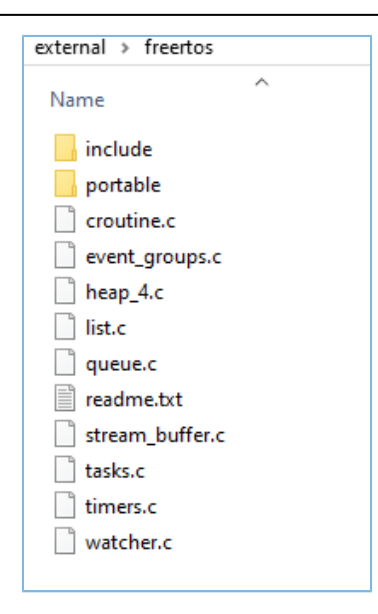

Figure 2-1 The freertos folder in GR551x SDK

- The include folder: It contains all FreeRTOS APIs, related structures, and macro definitions.
- The portable folder: It contains FreeRTOS code to be ported to GR551x SoCs with modifications.
- The .c source files: Implement core service code of FreeRTOS.

For more information about FreeRTOS, visit the FreeRTOS official website: [www.freertos.org.](www.freertos.org)

## <span id="page-6-0"></span>**3 Initial Operation**

This chapter introduces how to rapidly verify the FreeRTOS example in the GR551x SDK.

### <span id="page-6-1"></span>**3.1 Preparation**

Perform the following tasks before verifying a FreeRTOS example.

#### • **Hardware preparation**

#### Table 3-1 Hardware preparation

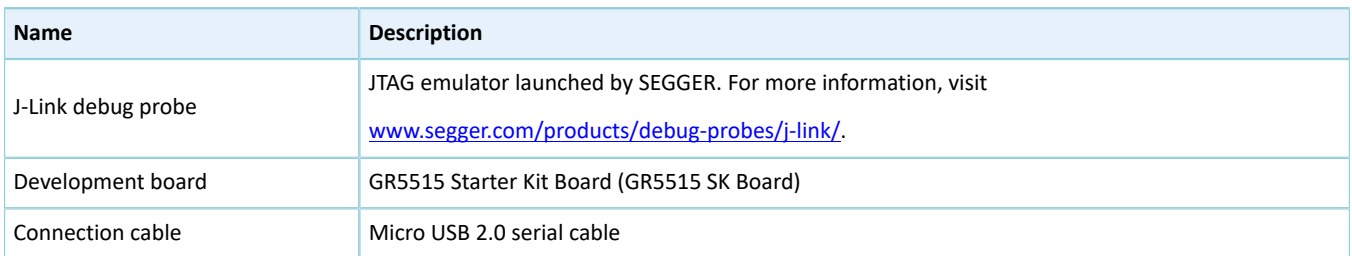

#### • **Software preparation**

#### Table 3-2 Software preparation

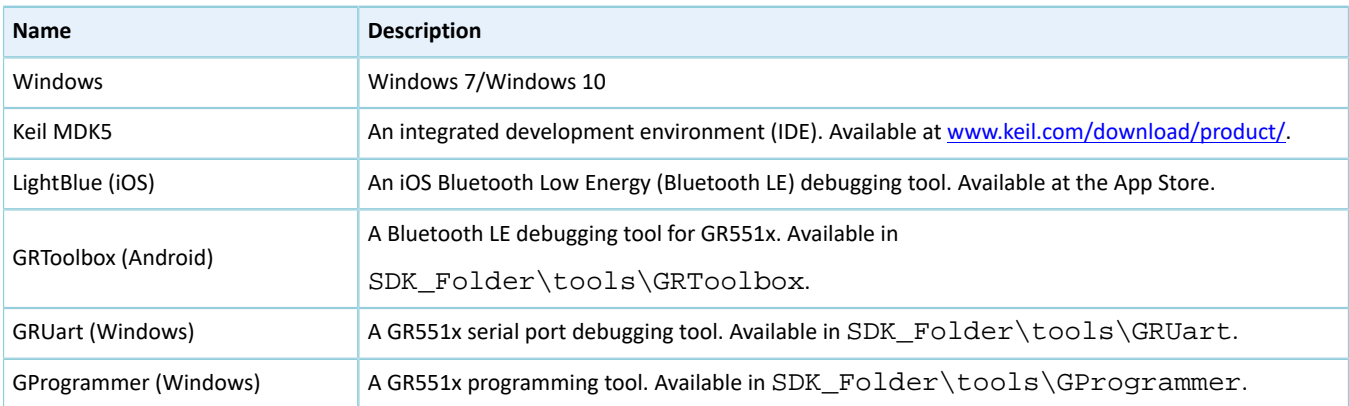

### <span id="page-6-2"></span>**3.2 Hardware Connection**

Connect a GR5515 SK Board to a PC with a Micro USB 2.0 cable.

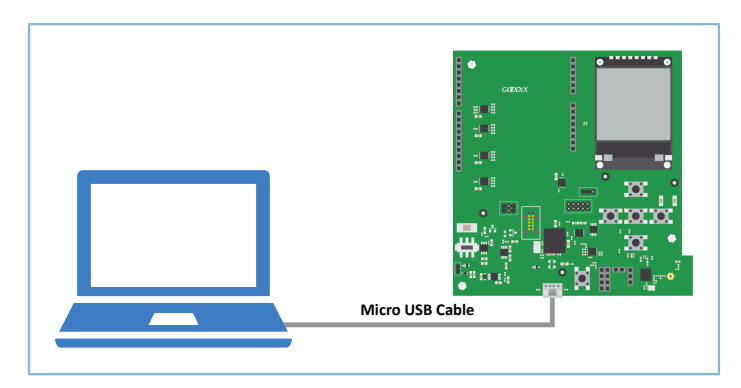

Figure 3-1 Hardware connection

### <span id="page-7-0"></span>**3.3 Firmware Download**

Download the firmware file *ble\_app\_template\_freertos\_fw.bin* of the FreeRTOS example to the GR5515 SK Board. For details, see *GProgrammer User Manual*.

#### **Note:**

```
The ble_app_template_freertos_fw.bin file is in
```
SDK\_Folder\projects\ble\ble\_peripheral\ble\_app\_template\_freertos\build\.

### <span id="page-7-1"></span>**3.4 Test and Verification**

Verify the FreeRTOS example by checking output information from GRUart.

### <span id="page-7-2"></span>**3.4.1 Verification of FreeRTOS Features**

To verify FreeRTOS task scheduling, follow the steps below:

<span id="page-7-3"></span>1. Start GRUart, and configure the serial ports according to parameters in the table below.

#### Table 3-3 Configuring serial port parameters on GRUart

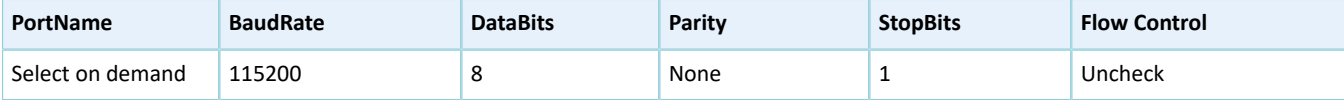

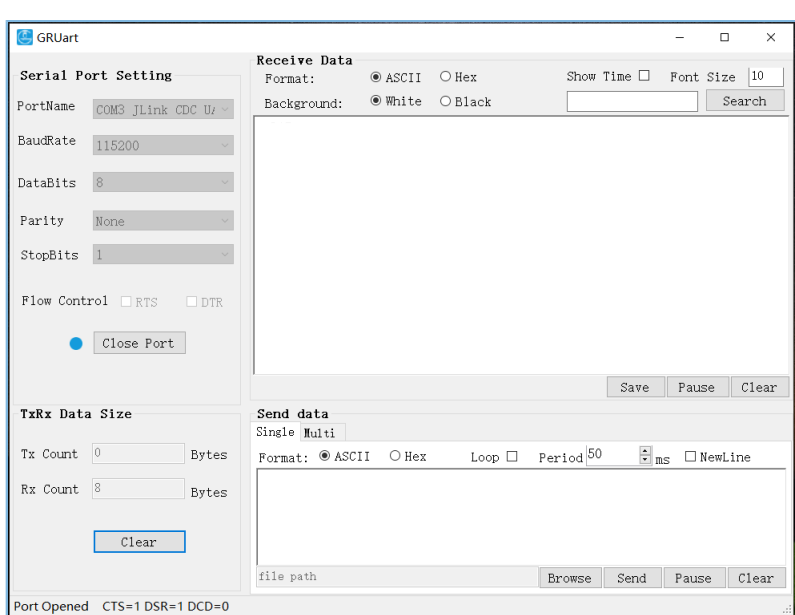

Figure 3-2 GRUart serial port configuration interface

2. Open the configured serial port, and check the trace results. If GRUart prints log information like "goodix print test task = \${N}" every other second in the **Receive Data** pane, the FreeRTOS system runs successfully.

| G GRUart                                             |                     |                                                                                  |               |           |                      |                     | $\Box$         | $\times$ |
|------------------------------------------------------|---------------------|----------------------------------------------------------------------------------|---------------|-----------|----------------------|---------------------|----------------|----------|
| Receive Data<br>Serial Port Setting                  |                     |                                                                                  |               |           |                      |                     |                |          |
|                                                      |                     | Format:                                                                          | $\odot$ ASCII | $O$ Hex   |                      | Show Time $\square$ | Font Size      | 10       |
| PortName                                             | COM3 JLink CDC U/ \ | Background:                                                                      | ◉ White       | $O$ Black |                      |                     |                | Search   |
| BaudRate                                             | 115200              | goodix print test task=1<br>goodix print test task=2<br>goodix print test task=3 |               |           |                      |                     |                |          |
| DataBits                                             | 8                   | goodix print test task=4<br>goodix print test task=5<br>goodix print test task=6 |               |           |                      |                     |                |          |
| Parity                                               | None                | goodix print test task=7                                                         |               |           |                      |                     |                |          |
| StopBits                                             | $\vert$ 1           | goodix print test task=8                                                         |               |           |                      |                     |                |          |
| $Flow$ Control $TRTS$<br>$\square$ DTR<br>Close Port |                     |                                                                                  |               |           |                      |                     |                |          |
|                                                      |                     |                                                                                  |               |           |                      | Save                | Pause          | Clear    |
| TxRx Data Size                                       |                     | Send data<br>Single Hulti                                                        |               |           |                      |                     |                |          |
| Tx Count 0                                           | Bytes               | Format: @ ASCII                                                                  | $O$ Hex       | Loop      | Period <sup>50</sup> | $\frac{1}{2}$ ms    | $\Box$ NewLine |          |
| Rx Count                                             | 8<br><b>Bytes</b>   |                                                                                  |               |           |                      |                     |                |          |
|                                                      | Clear               |                                                                                  |               |           |                      |                     |                |          |
|                                                      |                     | file path                                                                        |               |           | Browse               | Send                | Pause          | Clear    |

Figure 3-3 Operating results

### <span id="page-8-0"></span>**3.4.2 Verification of Bluetooth Function**

Verify the Bluetooth function of the FreeRTOS example with GRToolbox (Android).

#### **Note:**

For iOS devices, choose LightBlue for the verification.

Run GRToolbox and scan Bluetooth devices nearby. If **Goodix\_Tem\_OS** is in the device list, the FreeRTOS application runs normally.

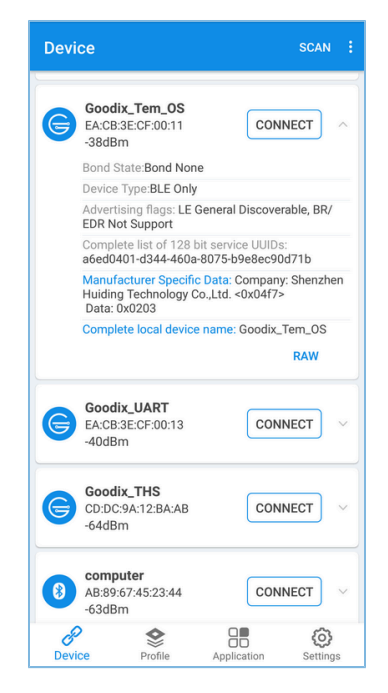

Figure 3-4 Discovering **Goodix\_Tem\_OS**

### <span id="page-9-0"></span>**4 Application Details**

Users can customize the FreeRTOS application by modifying configurations of the ble\_app\_template\_freertos example. For example:

- Modify the FreeRTOS configurations.
- Modify the example program configurations.

### <span id="page-9-1"></span>**4.1 Project Directory**

The source code and project file of the FreeRTOS example are in

```
SDK_Folder\projects\ble\ble_peripheral\ble_app_template_freertos, and project file is in
the Keil 5 folder.
```
Double-click the project file *ble\_app\_template\_freertos.uvprojx*, to view the ble\_app\_template\_freertos project directory structure of the FreeRTOS example in Keil, as shown in the figure below.

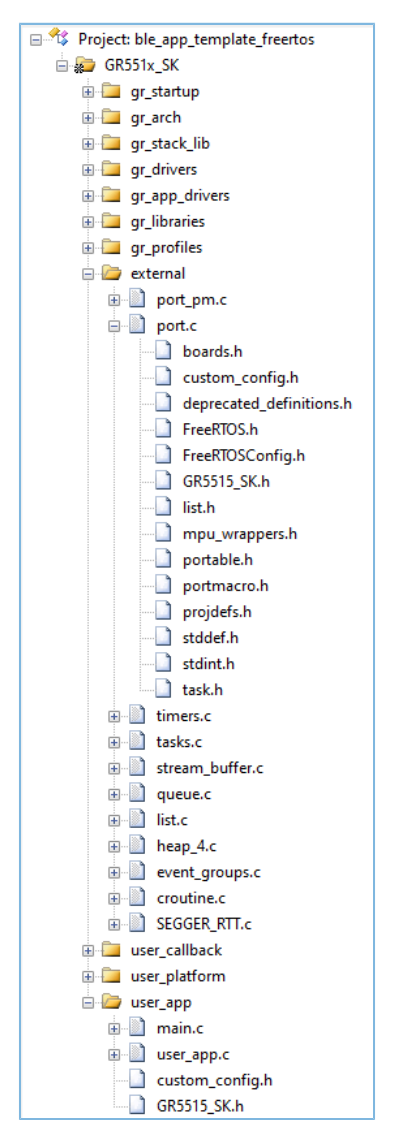

Figure 4-1 ble app\_template\_freertos project directory

#### For related files, see the table below.

Table 4-1 File description of ble\_app\_template\_freertos

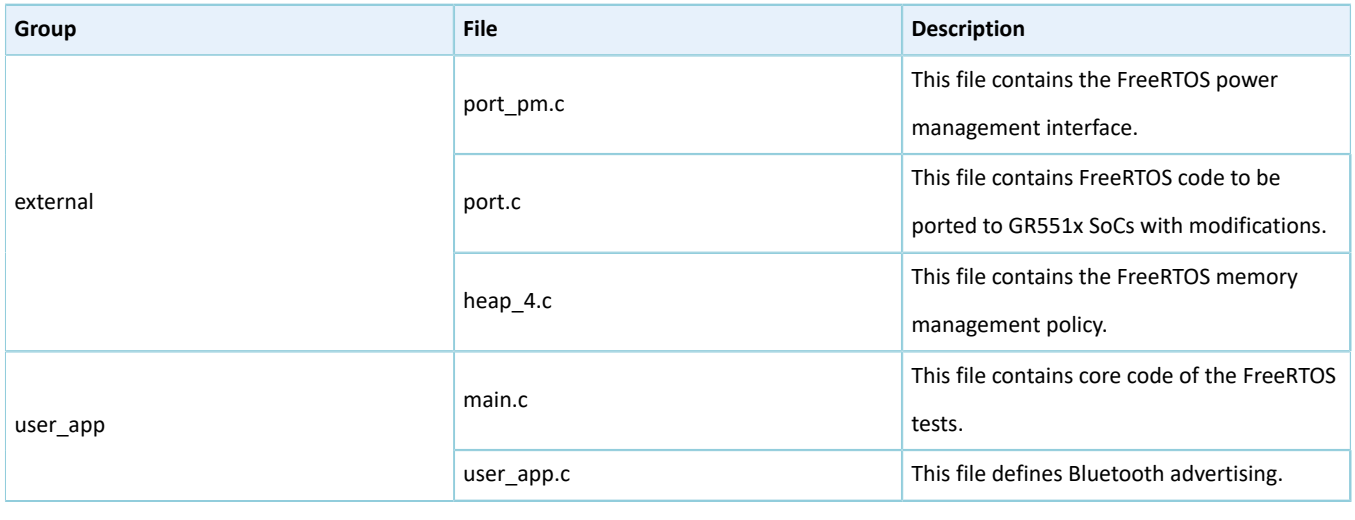

#### **Note:**

If you cannot expand *port.c*, open the ble\_app\_template\_freertos example project in Keil, and then press F7 to compile the project, so that the *.c* file can display the referenced header files.

*FreeRTOSConfig.h*: It is a header file referenced by FreeRTOS source code, to configure FreeRTOS kernel.

### <span id="page-10-0"></span>**4.2 Configuration**

Users can customize the FreeRTOS memory management policy and the FreeRTOS kernel based on product requirements.

### <span id="page-10-1"></span>**4.2.1 Memory Management Policy Configuration**

The project adopts *heap\_4.c* as the memory management policy. Users can replace the *heap\_4.c* with other ones on demand.

FreeRTOS supports five memory management policies, which are implemented through *heap\_1.c*, *heap\_2.c*, *heap\_3.c*, *heap\_4.c*, and *heap\_5.c* respectively. Information about each file is provided as follows:

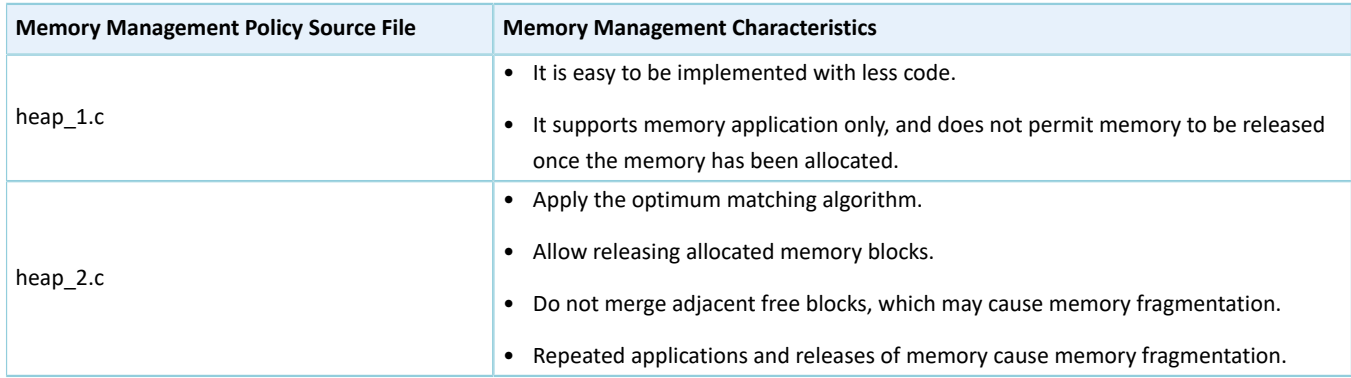

#### Table 4-2 FreeRTOS memory management policy

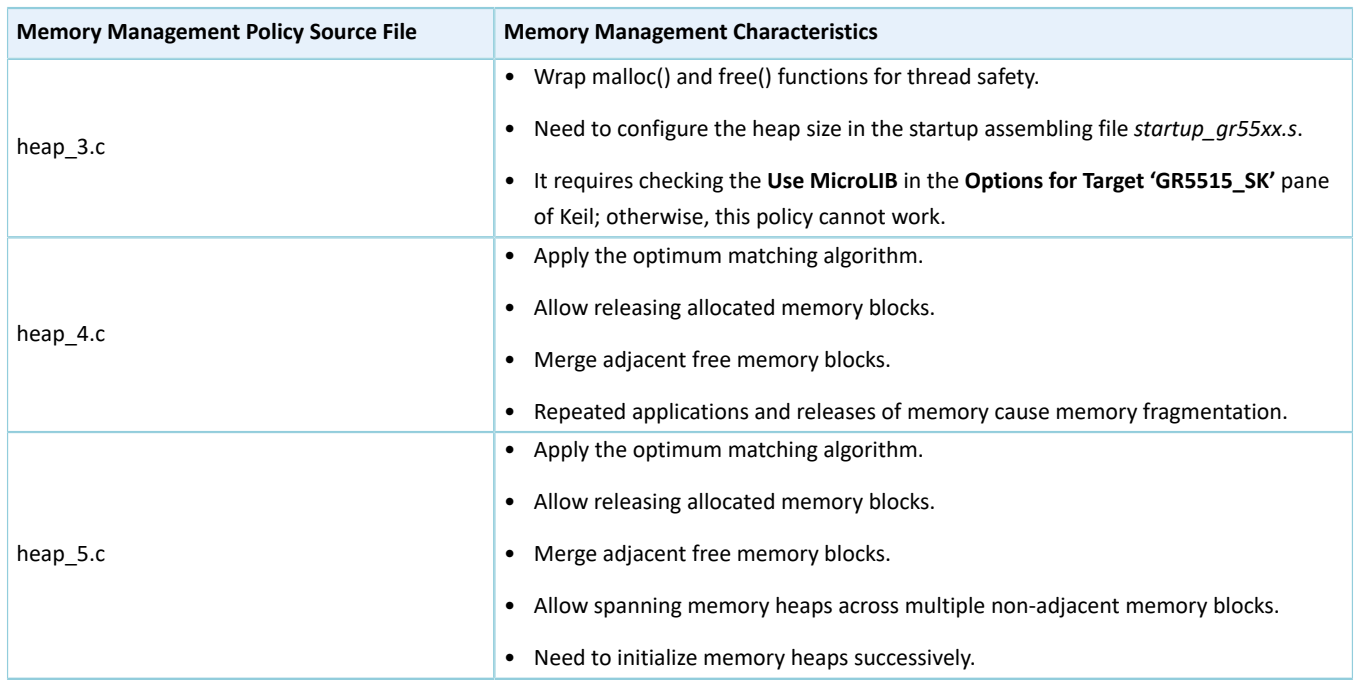

### <span id="page-11-0"></span>**4.2.2 Kernel Configuration**

FreeRTOS kernel is configured by the macro definitions in the *FreeRTOSConfig.h*, including configuration of the main clock frequency and the highest priority level of a task. Users can modify these macro definitions to customize a new kernel. Common macro definitions of FreeRTOS are shown in the table below:

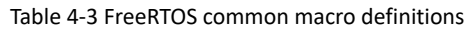

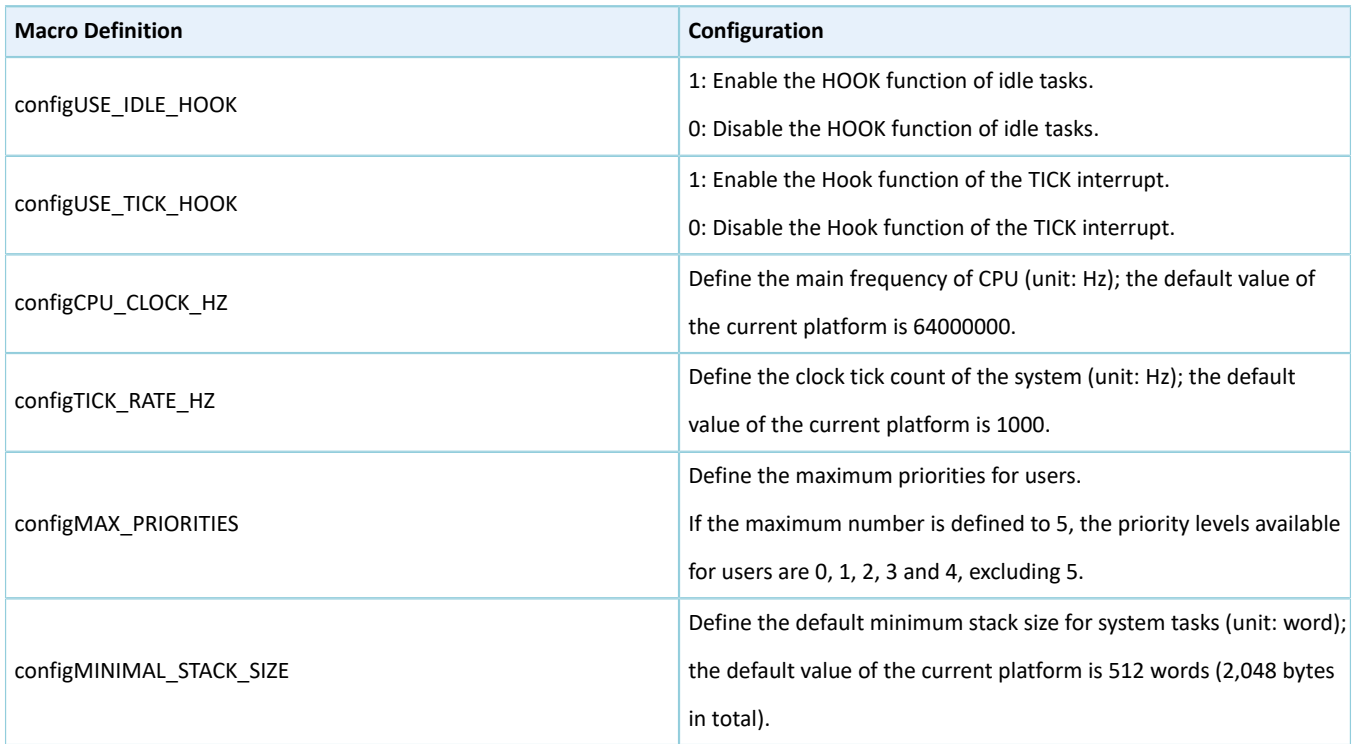

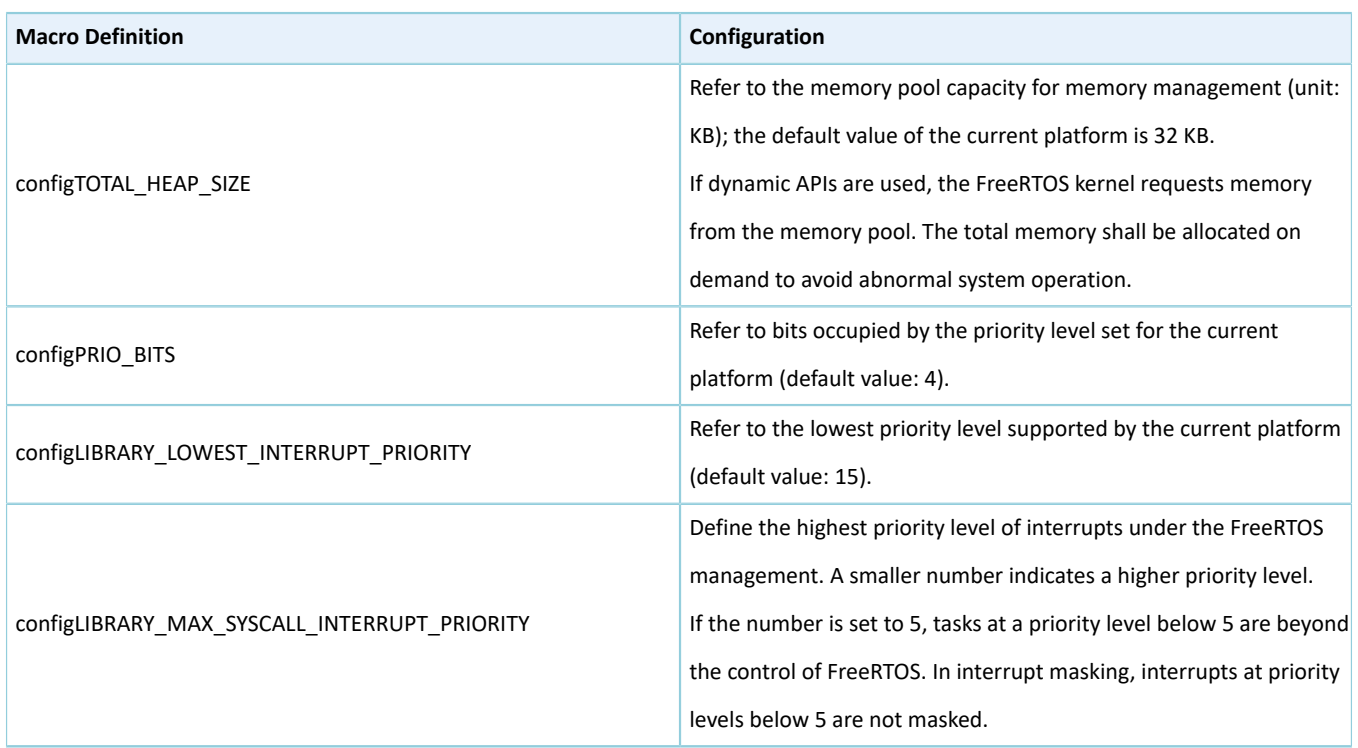

For more information about macro configurations, visit [https://www.freertos.org/a00110.html.](https://www.freertos.org/a00110.html)

### <span id="page-12-0"></span>**4.3 Application Code**

This section describes how to use code to create and initialize tasks.

### <span id="page-12-1"></span>**4.3.1 Task Creation and Initialization**

**Path:** ble\_app\_template\_freertos\Src\user\main.c

**Function:** int main(void);

This is the main entry of applications. It enables peripheral initialization, BLE Protocol Stack initialization, FreeRTOS task creation, and FreeRTOS scheduling and startup.

```
int main(void)
{
     /*< Initialize user peripherals. */ 
     app_periph_init();
     /*< Initialize BLE Stack. */
     ble_stack_init(&s_app_ble_callback, &heaps_table);
     /*< Create some demo tasks via freertos. */
    xTaskCreate(vStartTasks, "create task", 512, NULL, 0, NULL);
     /*< FreeRTOS runs all tasks. */
     vTaskStartScheduler();
     /*< Never perform here */
    for (i; j);}
```
**Path:** ble\_app\_template\_freertos\Src\user\main.c

**Function:** vStartTasks();

"Print test task" is created in this function. This task is responsible for printing information.

```
static void vStartTasks(void *arg)
{
   xTaskCreate(print_test_task, "print_task", APP_TASK_STACK_SIZE,
               NULL, configMAX PRIORITIES - 1, NULL);
   xTaskCreate(dfu_schedule_task, "dfu_schedule_task", DFU_TASK_STACK_SIZE,
                NULL, configMAX PRIORITIES - 2, NULL);
     vTaskDelete(NULL);
}
```
**Path:** ble\_app\_template\_freertos\Src\user\main.c

**Function:** print\_test\_task();

This function implements cyclic printing at a 1-second latency. The vTaskDelay function is in units of millisecond.

```
static void print test task(void *arg)
{
    uint8 t index = 0;
     while (1)
     {
        APP LOG INFO("goodix print test task=%d\r\n", index++);
        app log flush();
         vTaskDelay(1000);
     }
}
```
### <span id="page-13-0"></span>**4.3.2 Bluetooth LE Scheduling**

This section introduces how BLE Protocol Stack and Bluetooth LE applications schedule tasks in FreeRTOS.

After entering the main() function, complete the following steps before performing FreeRTOS task scheduling:

- 1. Initialize hardware peripherals.
- 2. Implement required BLE\_SDK\_Callback interfaces for Bluetooth LE applications, and use these interfaces to initialize corresponding member variables in app\_callback\_t.
- 3. Apply for the memory block (heaps\_table) required to run the BLE Protocol Stack.
- 4. Initialize BLE Protocol Stack.

After initialization, BLE Protocol Stack enables two interrupts: BLE IRQ and BLE SDK IRQ.

• Notify the Bluetooth LE Event of BLE Protocol Stack to Bluetooth LE applications.

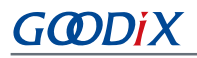

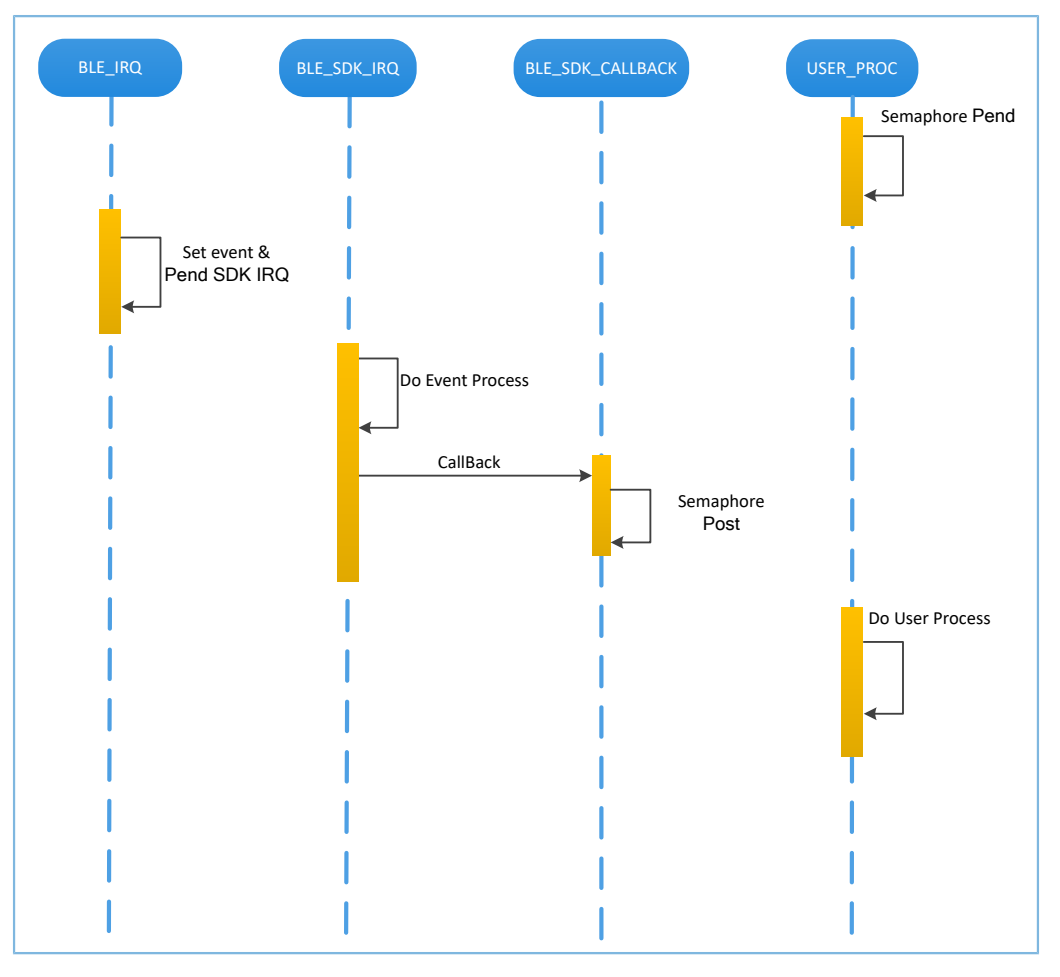

Figure 4-2 BLE Protocol Stack notifying Bluetooth LE applications of a Bluetooth LE Event

As shown in the figure above, when Bluetooth LE Baseband receives a data package, it triggers BLE\_IRQ interrupt. BLE\_IRQ\_Handler generates a Bluetooth LE Event and sets the BLE\_SDK\_IRQ interrupt to Pending state. During BLE\_SDK\_IRQ\_Handler execution, the Bluetooth LE Event is processed and Bluetooth LE applications are notified of part of the Bluetooth LE Event through the BLE\_SDK\_Callback function.

Recommendations for implementing BLE\_SDK\_Callback function:

- 1. The BLE\_SDK\_Callback function is called in the interrupt handling function (BLE\_SDK\_IRQ\_Handler). Thus it is recommended not to perform long-running operation in the callback function; otherwise, implementation of user tasks may be delayed.
- 2. If any data or state information in the callback function requires timely processing by Bluetooth LE applications, it is recommended to use the semaphore mechanism to complete service logic processing in user tasks. This means you should wait for the semaphore (Pend) in user tasks, and release the semaphore (Post) in the callback function.
- 3. If the callback function contains a large amount of data, and requires long-time processing or ordered processing, developers are recommended to use the message queue to cache data and then transfer the data to other tasks for processing.

4. In the BLE\_SDK\_Callback function, call FreeRTOS APIs that end in "FromISR" if required, and forbid waiting for semaphore in the BLE\_SDK\_Callback function.

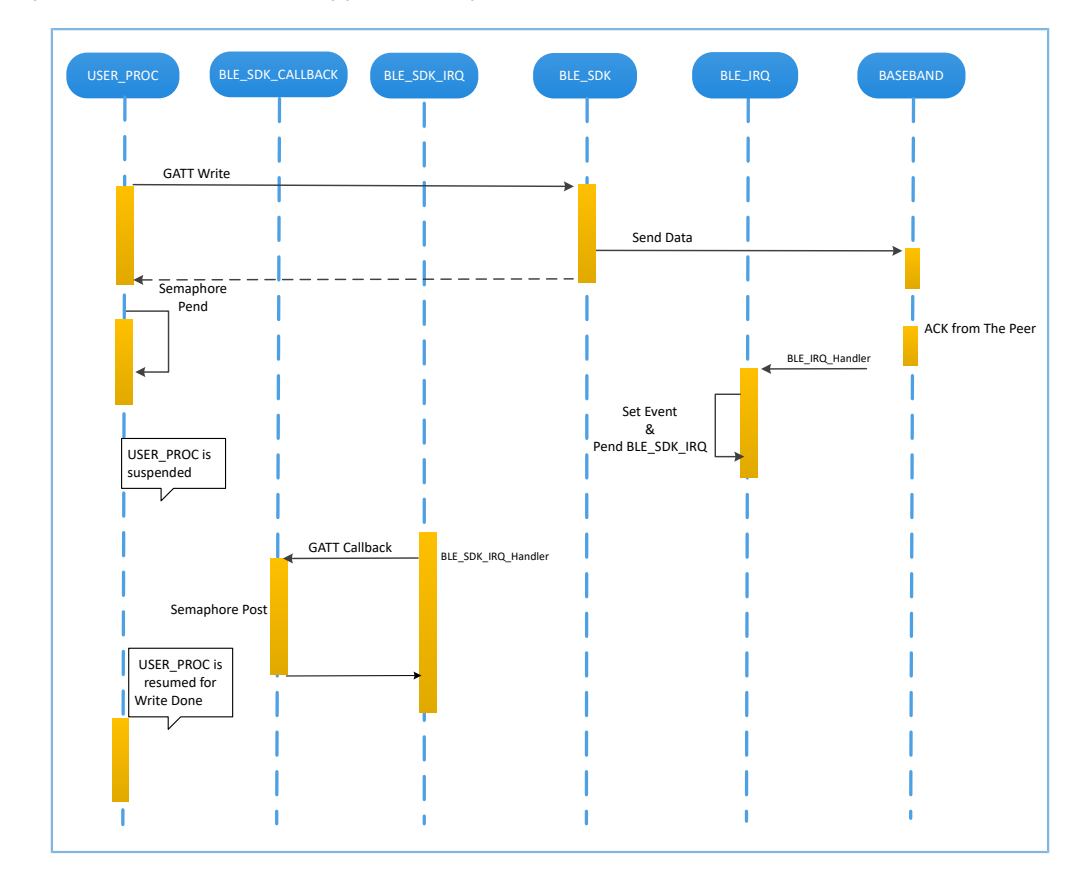

Send requests from Bluetooth LE application layer to BLE Protocol Stack.

GODIX

Figure 4-3 Processing of requests from Bluetooth LE applications to BLE Protocol Stack

As shown in the figure above, Bluetooth LE applications uses GATT APIs to write data to the peer device. This action requires interactions with the peer device, and the operating results cannot be obtained immediately. Bluetooth LE applications need to wait for the processing results from BLE Protocol Stack. Developers can use semaphore to convert an asynchronous function call to a synchronous function call according to service logic demands from Bluetooth LE applications:

- 1. Suspend the task by using the semaphore (Pend) interface after GATT APIs are called by user tasks.
- 2. BLE Protocol Stack waits for ACK from the peer device after sending the data from Bluetooth LE applications.
- 3. Bluetooth LE Baseband triggers the BLE\_IRQ interrupt after receiving ACK from the peer device.
- 4. BLE\_IRQ\_Handler generates a Bluetooth LE Event and sets the BLE\_SDK\_IRQ interrupt to Pending state.
- 5. The Bluetooth LE Event is processed, and the BLE\_SDK\_Callback function is called during BLE\_SDK\_IRQ\_Handler execution.
- 6. Implement the semaphore (Post) interface in the BLE\_SDK\_Callback function to release the blocked semaphore.

By then, implementation of user tasks resumes and data writes are done.

## **GODIX**

Generally, developers only need to focus on functions at the application layer, and how to implement callback functions to enable interaction with users. BLE Protocol Stack is transparent to developers. For GR551x SDK programming model, see *GR551x Developer Guide*.

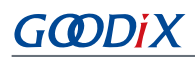

## <span id="page-17-0"></span>**5 FAQs**

This chapter describes possible problems, reasons, and solutions during verification and application of the FreeRTOS example.

### <span id="page-17-1"></span>**5.1 Why Is There No Output Information from GRUart?**

**Description** 

There is no output information from GRUart when the on-board program is running.

• Analysis

Serial ports are set incorrectly. For example, if the baud rate is wrong, the serial port tool cannot correctly display the data received.

**Solution** 

Check whether the serial cable is connected correctly, whether the COM port number is correct, and whether the baud rate is set correctly according to [Table](#page-7-3) 3-3. It is recommended to first use the SDK default firmware to detect the development environment.

### <span id="page-17-2"></span>**5.2 Why does the Mobile Phone Discover No Bluetooth Advertising?**

**Description** 

A mobile phone cannot discover advertising when the on-board program is running.

**Analysis** 

The firmware cannot run normally, resulting in no Bluetooth advertising.

**Solution** 

Try to reset or re-download the default firmware, and check the antennas.